以下、画面に沿って手順を案内します。 画面は必ず最後まで完了してください。途中で終了すると、手続きが完了し ません。金融機関サイトでの手続きを終え、申込手続結果の画面(このマニ ュアルの最終ページの画面)まで正常に戻ると、手続き完了です。ブラウザ のタブを閉じて終了してください。

(注意事項)

※それぞれの手続き画面において、一定時間操作されない場合はタイムアウ トになりますので、ご注意ください。

※ブラウザの「戻る」「進む」「再読み込み」ボタンは使用しないでください。 必ず画面内のボタンを使用してください。

#### 国立大学法人奈良国立大学機構サイト①

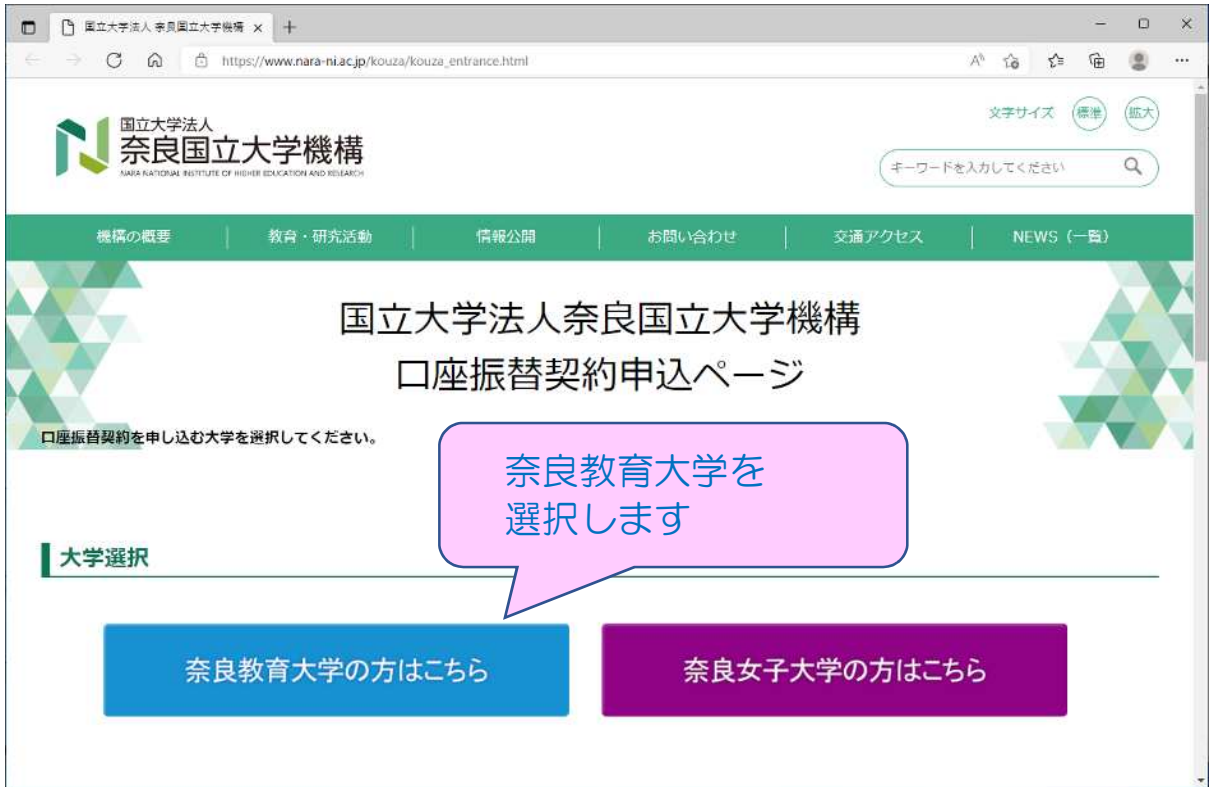

# 国立大学法人奈良国立大学機構サイト②

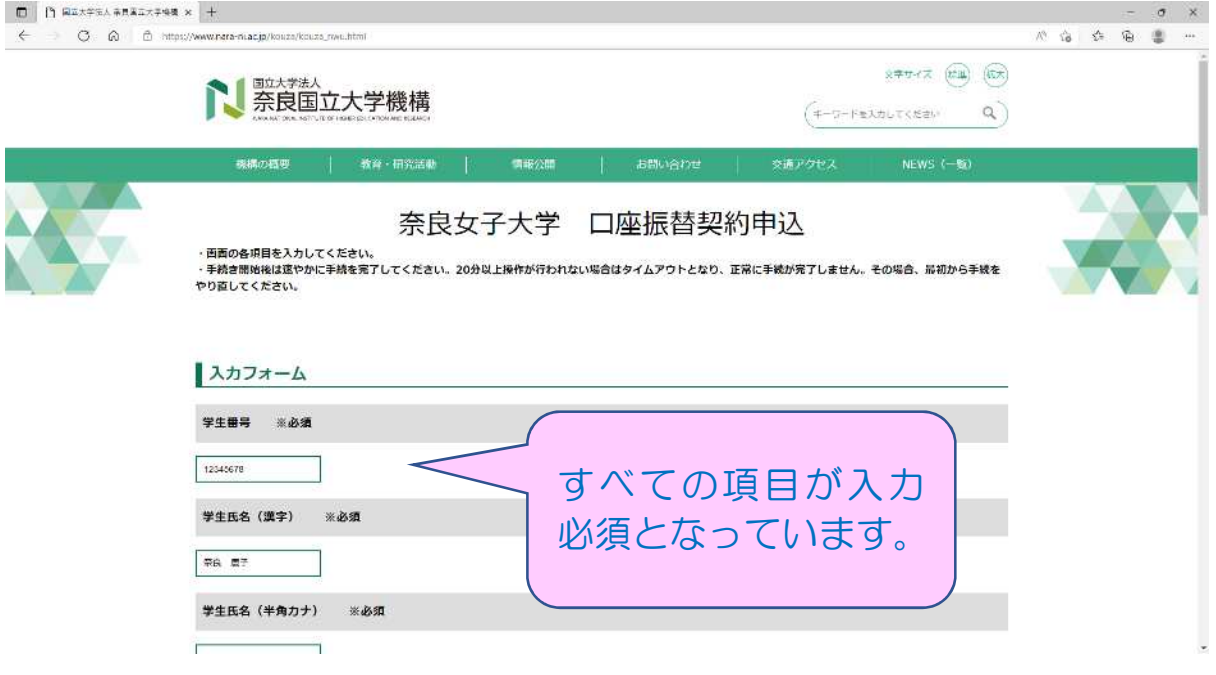

# 国立大学法人奈良国立大学機構サイト③

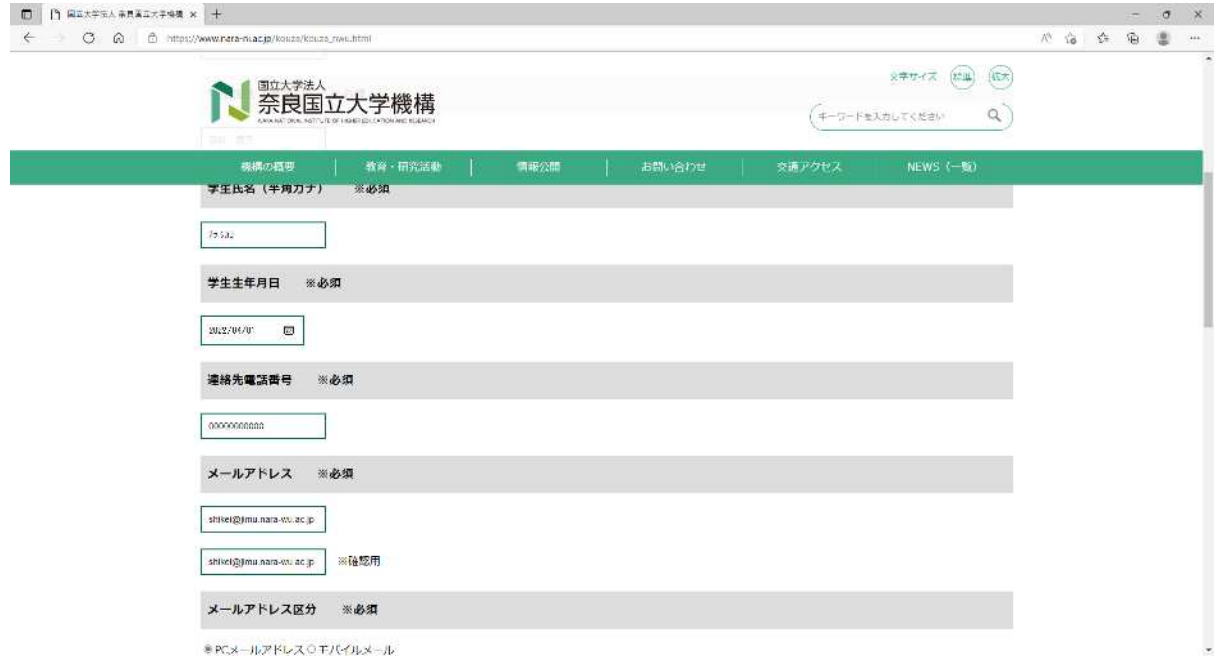

#### 国立大学法人奈良国立大学機構サイト④

 $\Box$  |  $\Box$  Azx#51 #532x#48 x +  $\sigma$   $\times$  $\leftarrow$   $\sigma$   $\alpha$   $\alpha$   $\rightarrow$   $\alpha$   $\rightarrow$   $\alpha$   $\rightarrow$   $\alpha$   $\rightarrow$   $\alpha$   $\rightarrow$   $\alpha$   $\rightarrow$   $\alpha$   $\rightarrow$   $\alpha$  $\begin{picture}(120,140)(-0,0) \put(0,0){\vector(1,0){10}} \put(15,0){\vector(1,0){10}} \put(15,0){\vector(1,0){10}} \put(15,0){\vector(1,0){10}} \put(15,0){\vector(1,0){10}} \put(15,0){\vector(1,0){10}} \put(15,0){\vector(1,0){10}} \put(15,0){\vector(1,0){10}} \put(15,0){\vector(1,0){10}} \put(15,0){\vector(1,0){10}} \put(15,0){\vector(1,0){10}} \put(15$ ● 奈良国立大学機構  $\alpha$ ) (キーワードを入力してください 現構の概要 | 教育·研究活動 | 注意事項等 ※必須 下記注意事項を必ずご確認いただき、ご同意いただける場合は「同意する」にチェックを入れてください。 注意事項1 ②私が国立大学法人奈良国立大学権構(以下、「機構」という。)に納入する授業科については、所定の引落日に指定口座から引き落とし、機構が指定する納入期日に ではAMBIOスチボ入米反国立人手間情(は下、「物情」という。川に有人する放棄をにしかしは、所足の知ら日に最近になから11ぎるとい、物情が備えするも人数日に<br>お交流い下さい。<br>(2階会の日本体としにあたっては、普通階会規定にかか<mark>り</mark>らず、階会通信及び階会仏反調求書の提出はいたしませんので、書会<mark>監機関所定の方法により引き換として下</mark><br>さい。 るか、<br>さい。<br>③引落日に指定口座の頂金残高が納入金額に満たないときは、私に運給することなく、機構へ引き返とし不能考として親自<br>④引落日に指定口座の頂金残高が増入すじても、行金線域関の前による場合を除さ、符金線域側には一切決惑をかけません。 ①注意事項を読み、 注意事項1 木WFBサイトにより取得した個人情報はSMBCファイナンスサービス(株)への提供及び回立大学法人祭説国立大学機構(以<br>提替業務にのみ利用します。<br>投稿は授業料口絵は普美術の一部を業者に寄れする場合がありますが、この場合、投稿及び当該業務の案式を受けた業務や<br>個人情報を利用することはありません。 「同意する」にチェッ クしてください。  $\label{eq:2.1} \begin{array}{ll} \text{E} & \overline{\text{E}} \times \overline{\text{E}} \times \overline{\text{E}} \\ \text{E} & \overline{\text{E}} \times \overline{\text{E}} \times \overline{\text{E}} \end{array}$  $\vert x\alpha\vert$ ②「送信」を押し てください

#### 国立大学法人奈良国立大学機構サイト⑤

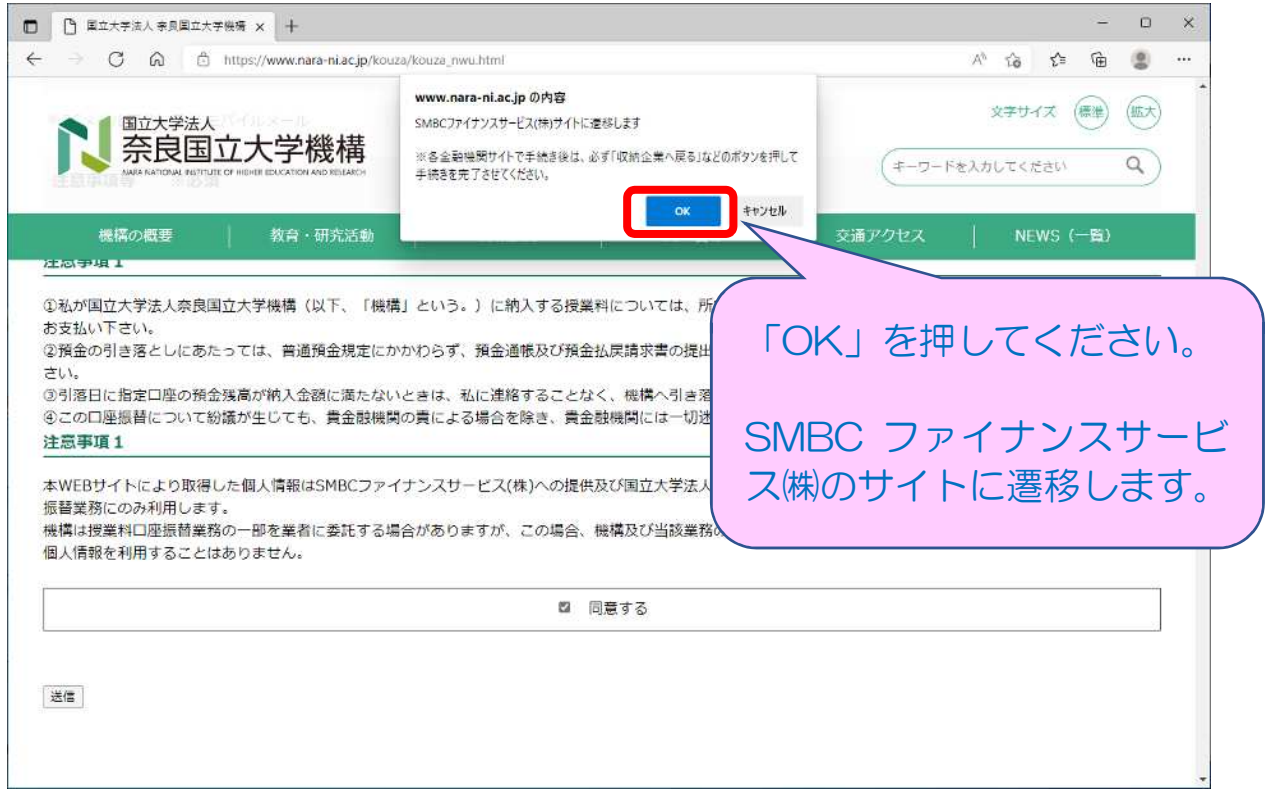

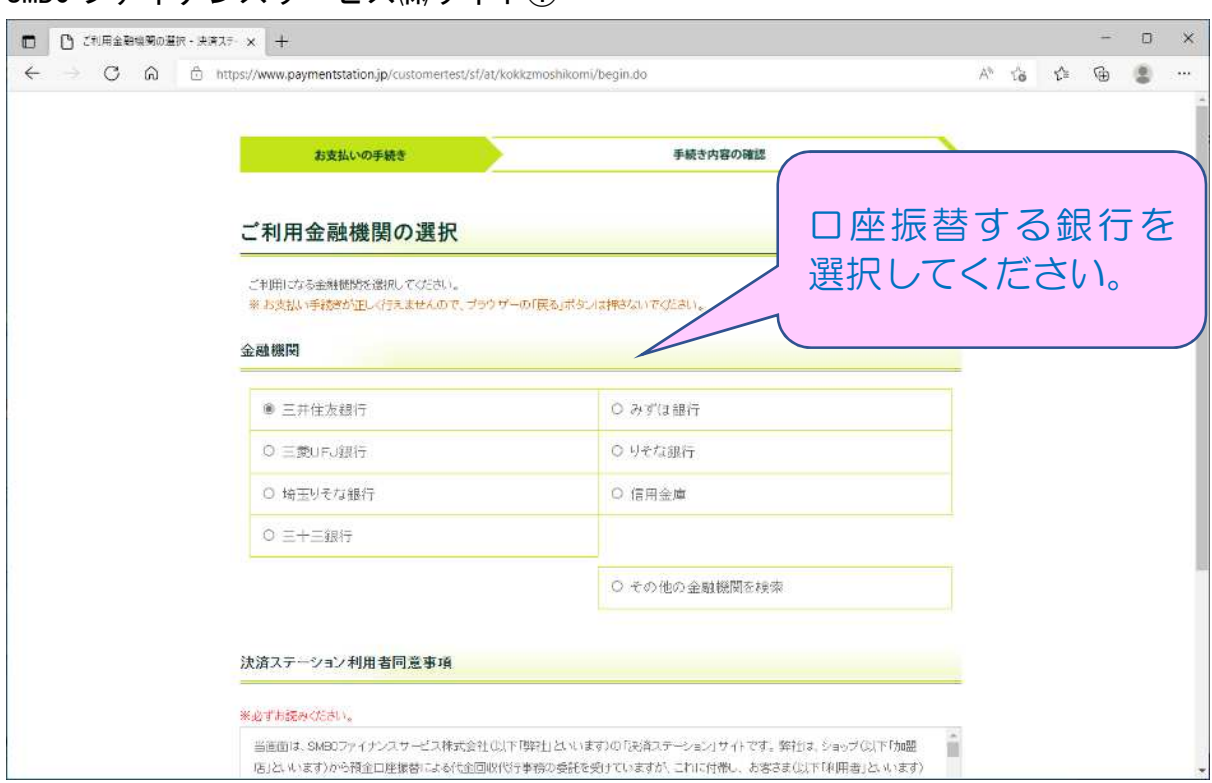

#### SMBC ファイナンスサービス㈱サイト①

## SMBC ファイナンスサービス㈱サイト②

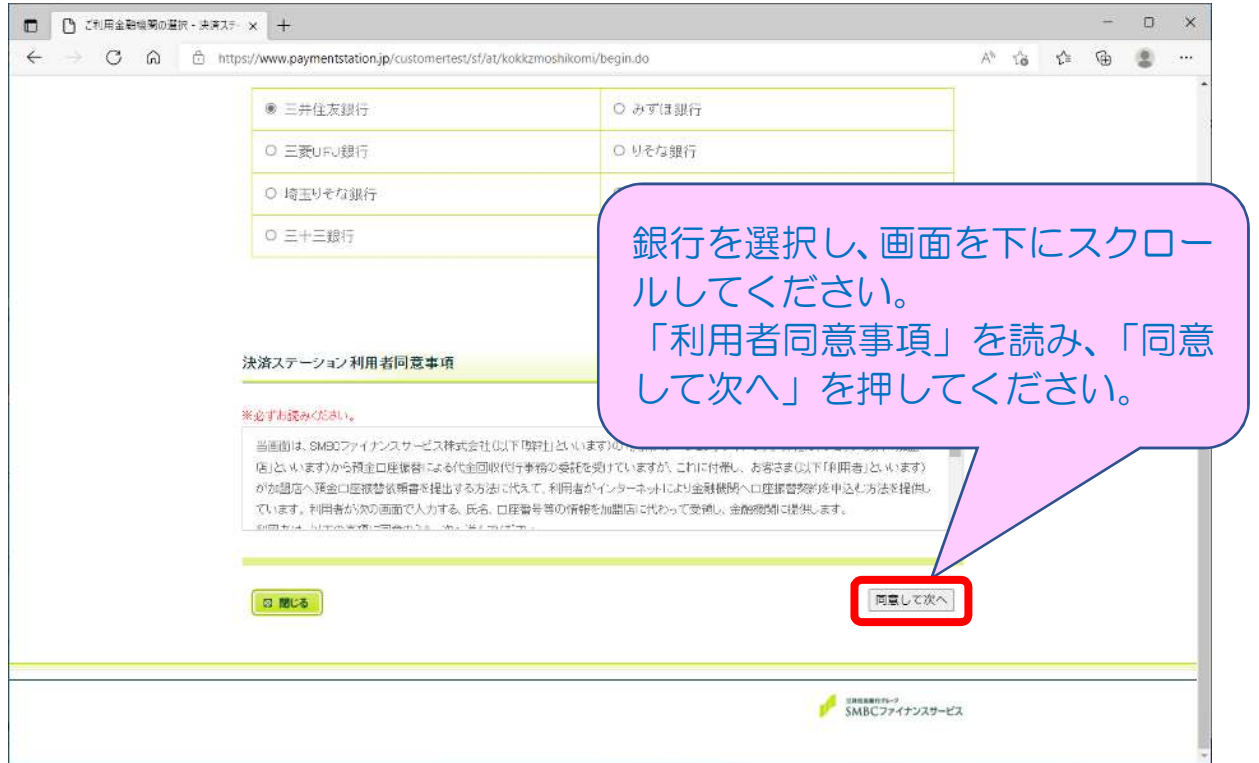

## SMBC ファイナンスサービス㈱サイト③

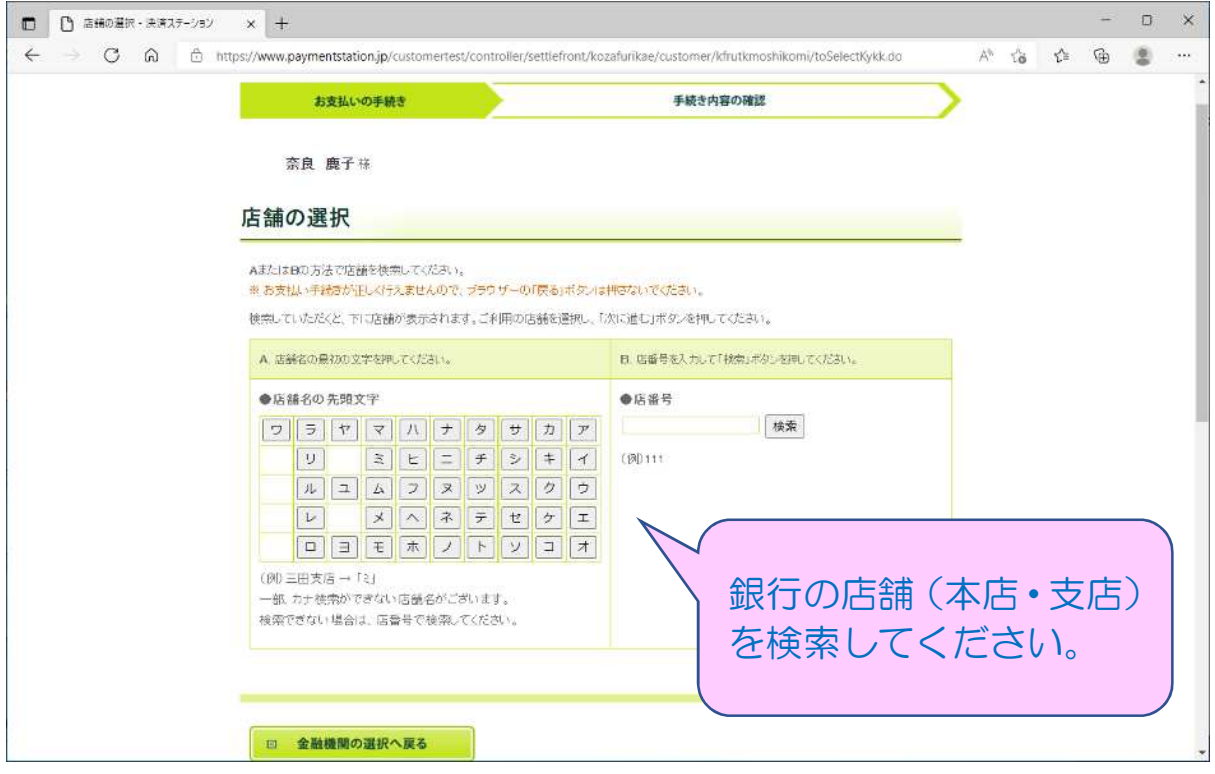

## SMBC ファイナンスサービス㈱サイト④

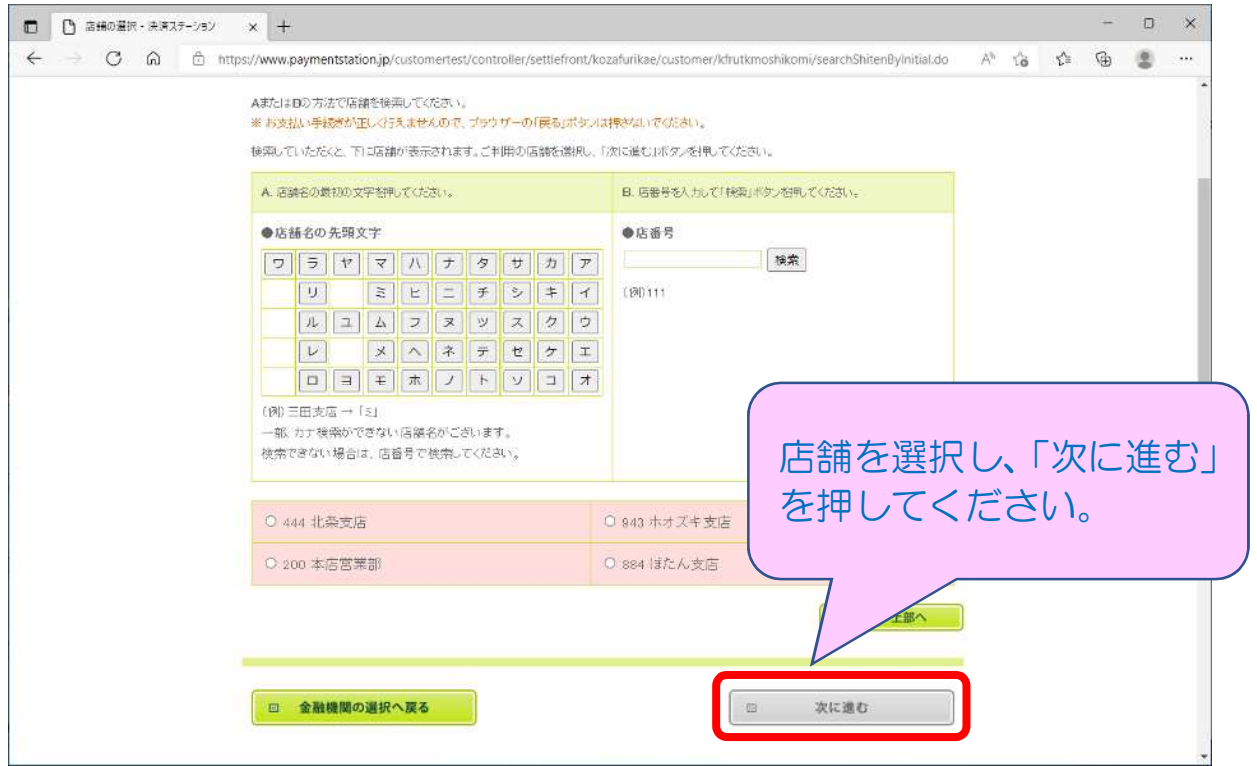

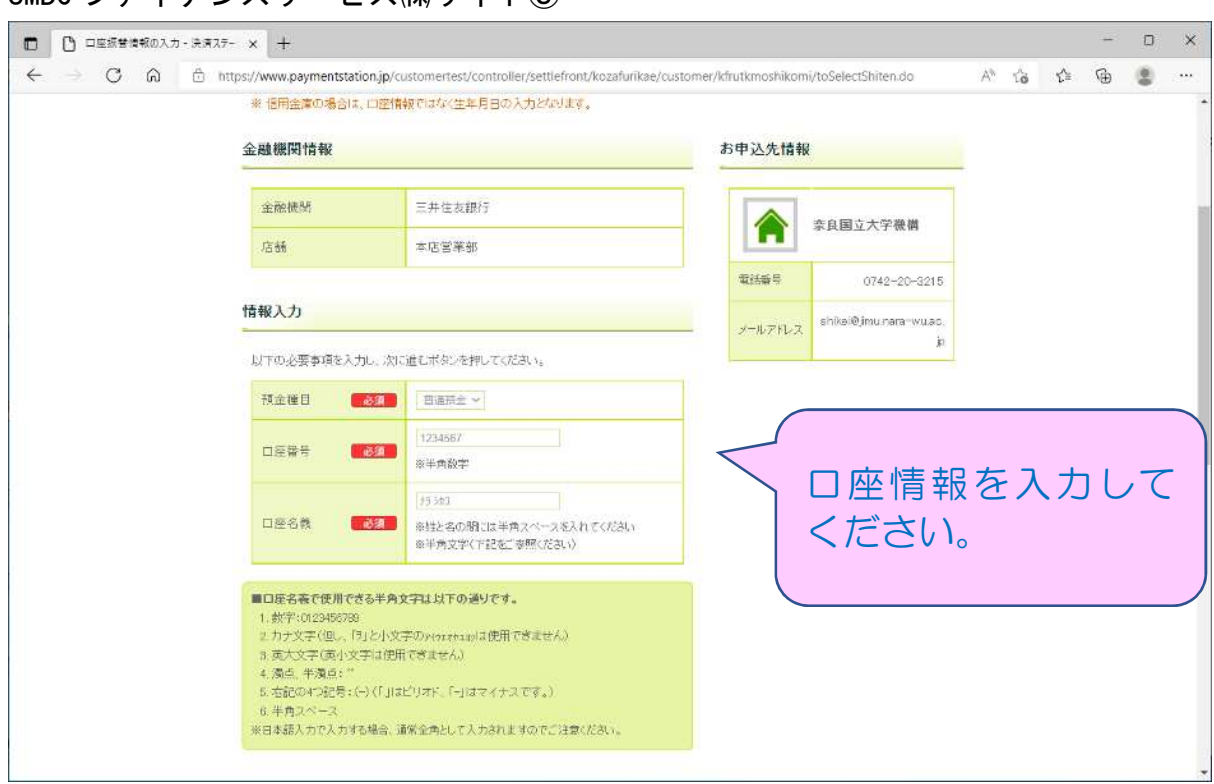

### SMBC ファイナンスサービス㈱サイト⑥

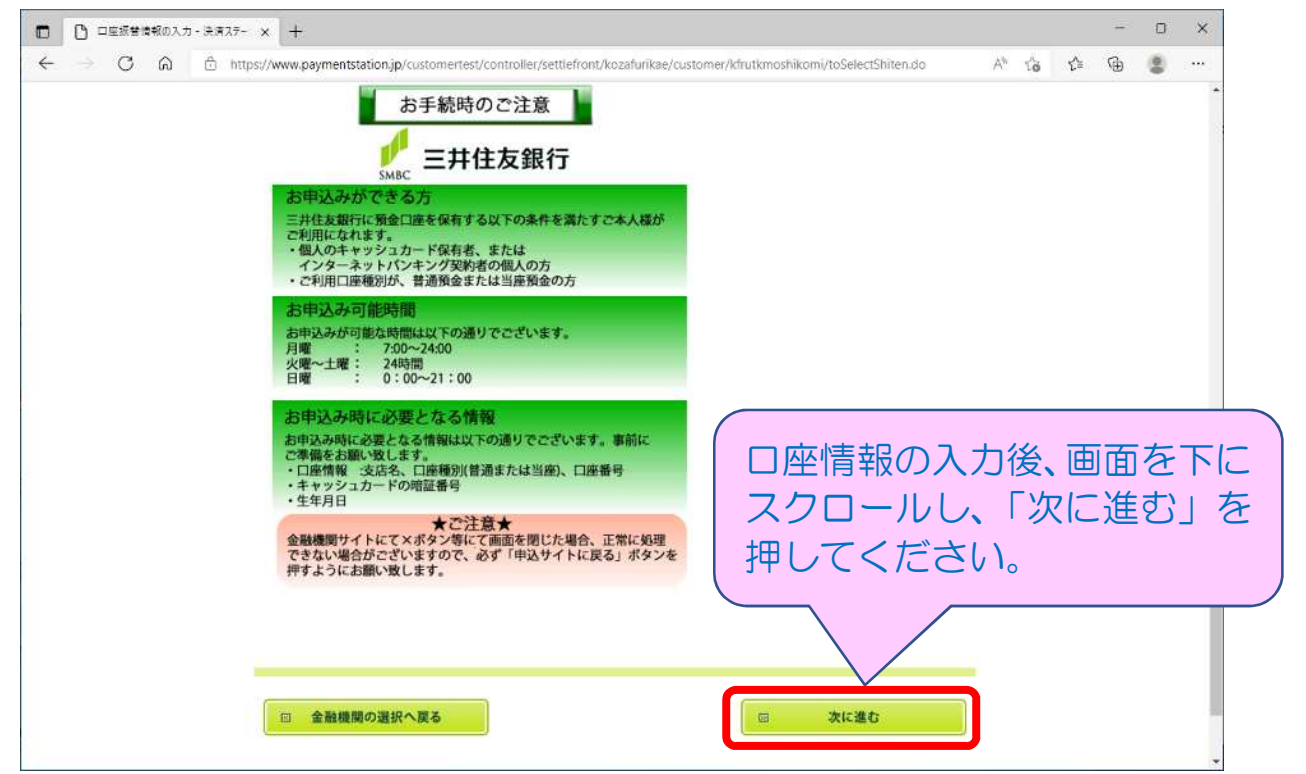

### SMBC ファイナンスサービス㈱サイト⑤

### SMBC ファイナンスサービス㈱サイト⑦

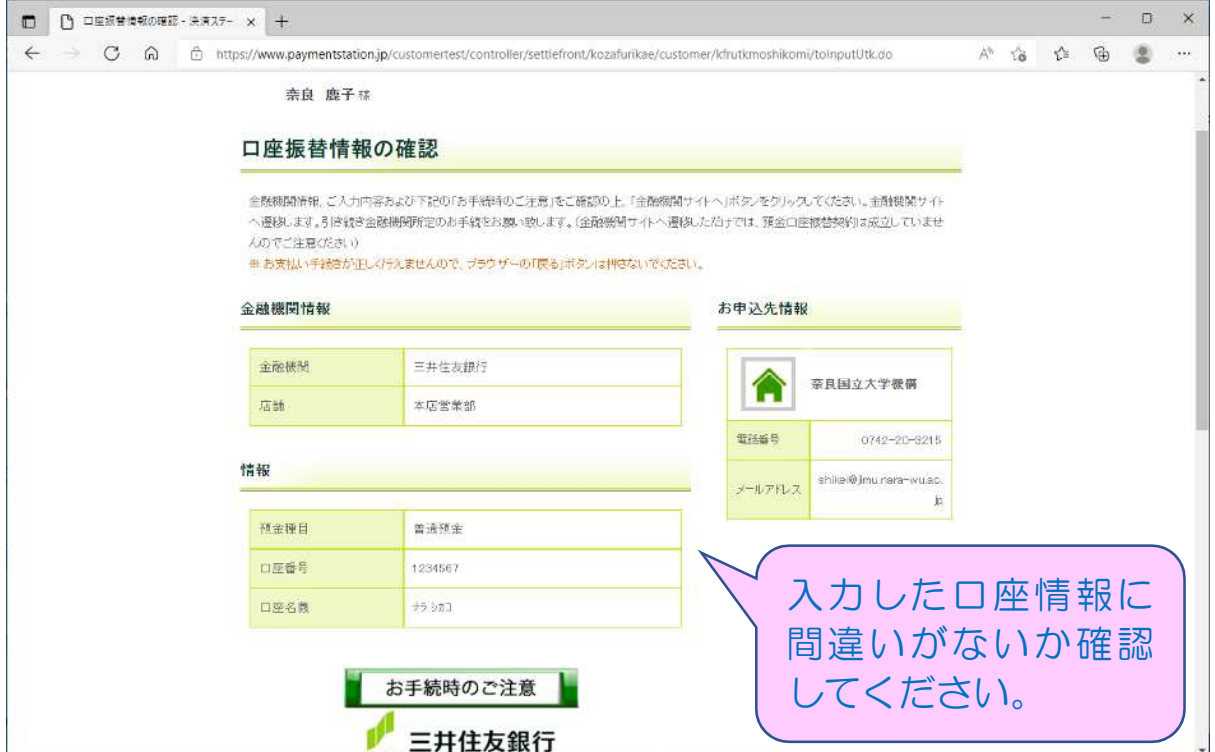

## SMBC ファイナンスサービス㈱サイト⑧

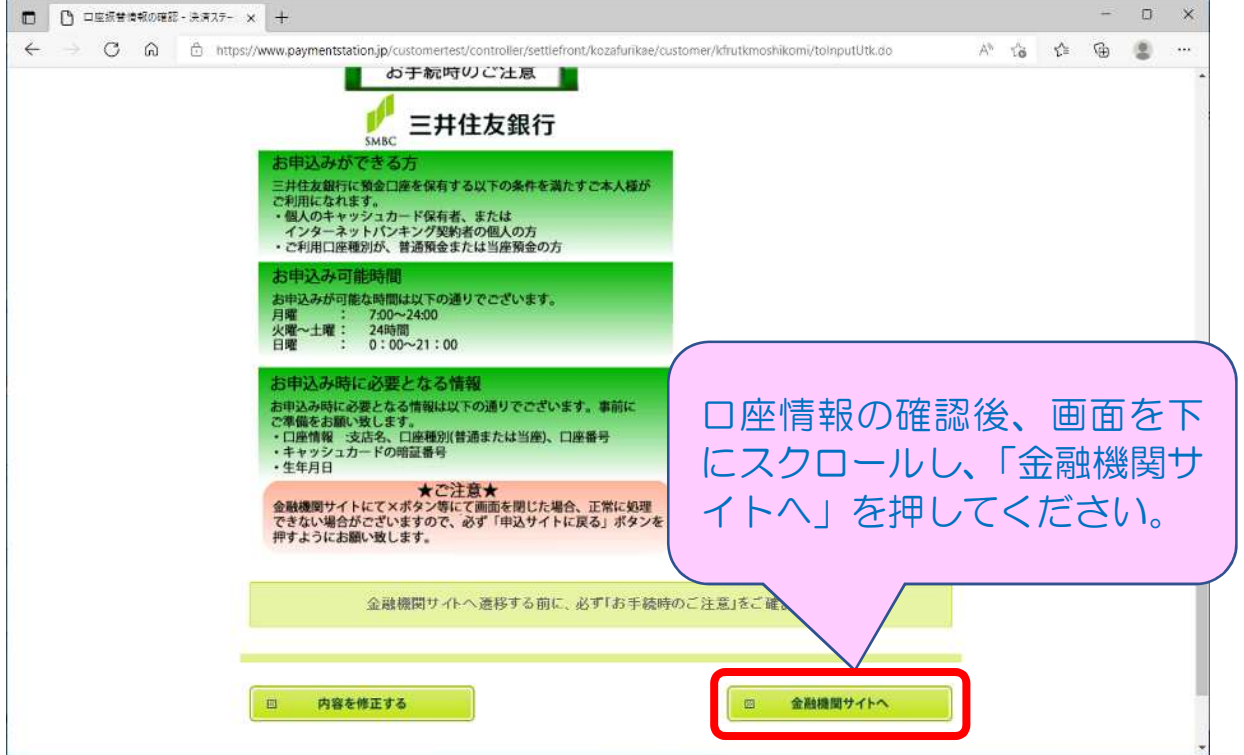

選択した金融機関サイトに遷移します。 金融機関サイト内でのご不明点は、各金融機関へお問い合わせください。 金融機関サイトでの登録完了後、金融機関サイトに「収納企業へ戻る」等のボ タンがありますので、必ず「収納企業へ戻る」等のボタンから SMBC ファイナン スサービス㈱サイトに戻ってください。

SMBC ファイナンスサービス㈱サイト

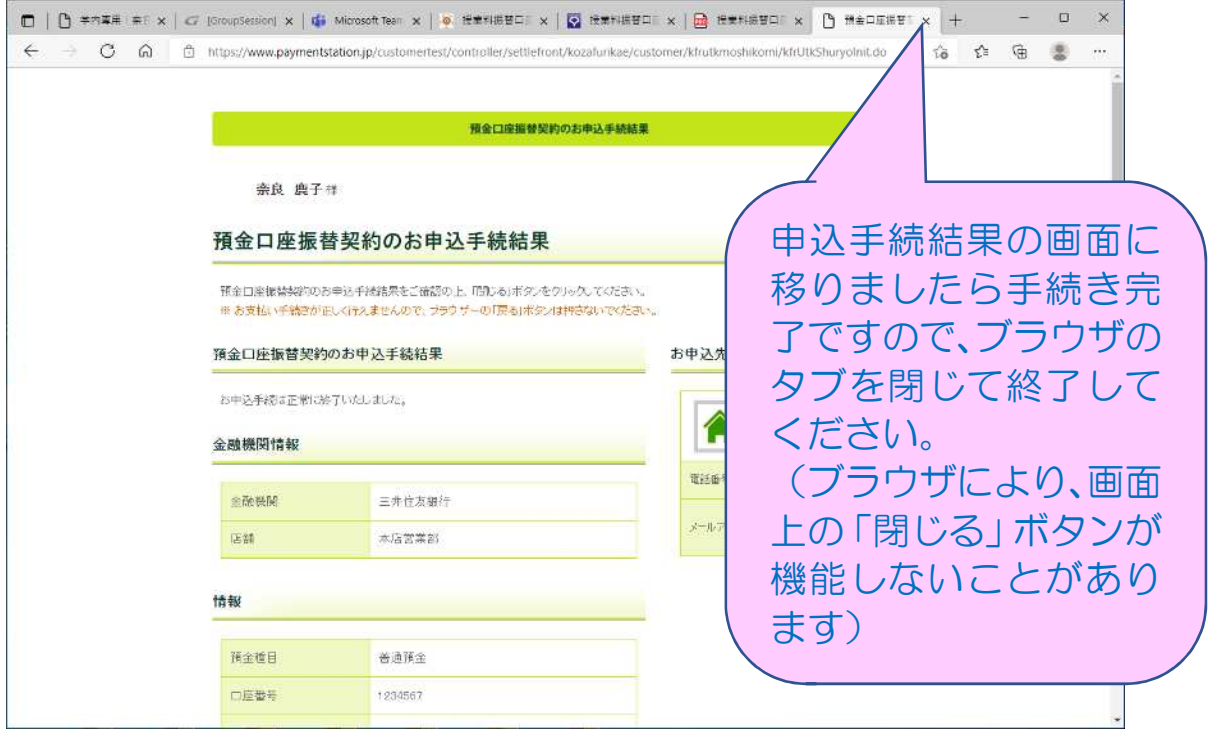

エラーやタイムアウトなど途中で終了した場合は、始めからやり直してください。